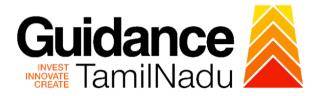

# TAMIL NADU SINGLE WINDOW PORTAL

**APPLICANT MANUAL** 

Application for Minor changes in Allopathic Drugs Sales Licence

Food Safety and Drug Administration

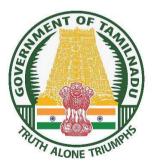

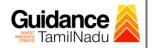

## **Table of Contents**

| 1.  | Home Page 3                                                 |
|-----|-------------------------------------------------------------|
| 2.  | Registration4                                               |
| 3.  | Mobile Number / Email ID – 2-Step Verification Process 6    |
| 4.  | Login9                                                      |
| 5.  | Dashboard Overview10                                        |
| 6.  | Combined Application Form (CAF)11                           |
| 7.  | Apply for Application for Minor Changes in Allopathic Drugs |
|     | Sales Licence 14                                            |
| 8.  | Filling the Application Form17                              |
| 9.  | Payment Process 20                                          |
| 10. | Track Your Application22                                    |
| 11. | Query Clarification24                                       |
| 12. | Inspection Schedule26                                       |
| 13. | Application Processing                                      |

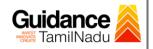

## 1. Home Page

- The journey of the new applicant starts with Tamil Nadu Single Window Portal (TNSWP) homepage that can be accessed through <u>https://tnswp.com</u> website wherein it gives various information's, useful links, and functionalities about TNSWP.
- 2) Applicant can reach the helpdesk Toll free number 1800-258-3878 and Helpdesk Email.

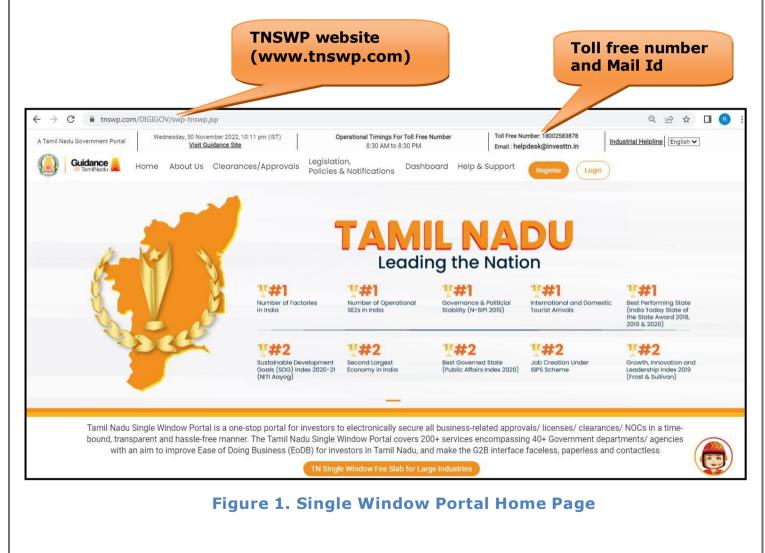

Page 3 of 29

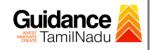

Register

TNSWP – Application for Minor changes in Allopathic Drugs Sales Licence

## 2. Registration

To access the TNSWP and to apply for various clearances the applicant must complete the Registration process.

1) Click on 'Register' button on TNSWP.

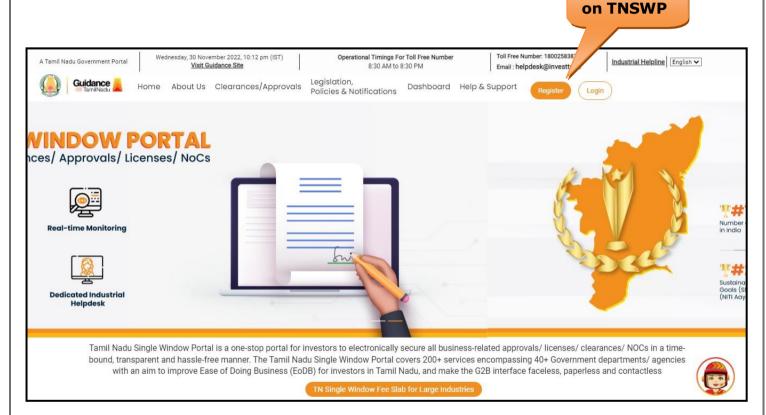

#### Figure 2. Register

- 2) New Investor Registration page will appear (Refer Figure 3 & 4)
- 3) Select the **'Investor'** option and continue with the Registration process.
- 4) Only for applying Government to Citizen (G2C) fire clearances, click on option 'G2C clearances of Tamil Nadu fire and rescue clearances under the category Individual/Small enterprise'.
- 5) The information icon (i) gives a brief description about the fields when the applicant hovers the cursor on these icons.

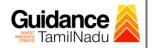

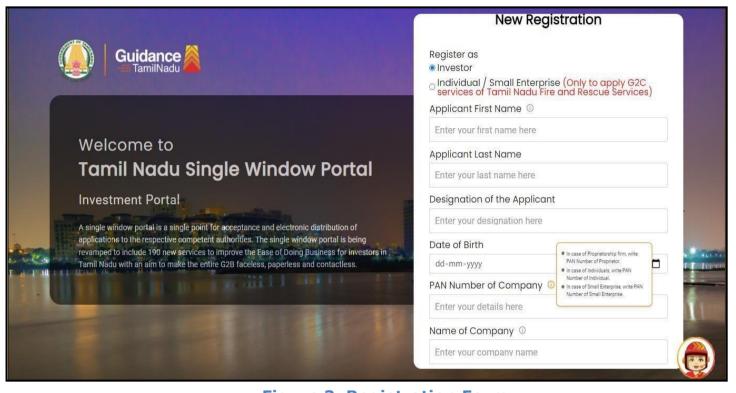

**Figure 3. Registration Form** 

| Guidance TamilNadu                                                                                                    | Mobile Number         |                          |         |
|----------------------------------------------------------------------------------------------------|-----------------------|--------------------------|---------|
|                                                                                                    | Email ID              |                          |         |
|                                                                                                    | abcd@xyz.com          |                          |         |
| Welcome to                                                                                                    | User Name             |                          |         |
| Tamil Nadu Single Window Portal                                                                                                    | Enter your name       |                          |         |
|                                                                                                    | Password              | Confirm Password         |         |
| Investment Portal                                                                                                    | Enter your password 💿 | Enter your password 💿    |         |
| A single window portal is a single point for acceptance and electronic distribution of<br>applications to the respective competent authorities. The single window portal is being | Captcha               |                          |         |
| revamped to include 190 new services to improve the Ease of Doing Business for investors in<br>Tamil Nadu with an aim to make the entire G2B faceless, paperless and contactless. | Enter the captcha     | JOLITR                   | and the |
| Tarmi vadu with an ann to make the entire G2b faceless, papertess and contactless.                                                                                                |                       | nditions*                |         |
|                                                                                                    | Already have a        | n account? <u>Log In</u> |         |

### **Figure 4. Registration Form Submission**

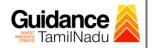

- 6) The Email ID would be the Username to login the TNSWP.
- Future communications would be sent to the registered mobile number and Email ID of the applicant.
- 8) Create a strong password and enter the Captcha code as shown.
- 9) The applicant must read and accept the terms and conditions and click on **'Register'** button.
- 3. Mobile Number / Email ID 2-Step Verification Process
- '2-Step Verification Process' screen will appear when the applicant clicks on 'Register' button.
- **Mobile Number Verification** 
  - 1) For verifying the mobile number, the verification code will be sent to the given mobile number.
  - 2) Enter the verification code and click on the 'Verify' button.

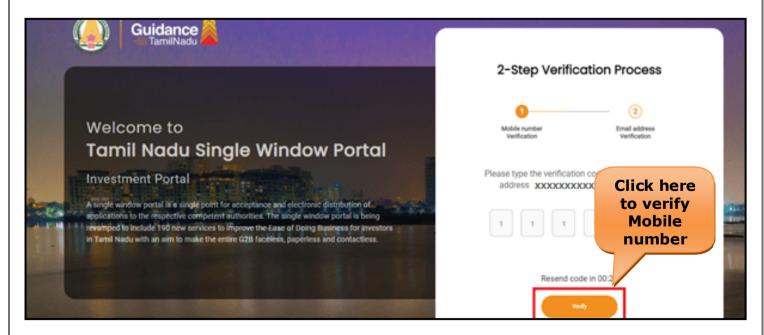

#### Figure 5. Mobile Number Verification

Page 6 of 29

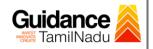

- Email ID Verification
  - 1) For verifying the Email ID, the verification code will be sent to the given Email ID.
  - 2) Enter the verification code and click on the 'Verify' button.

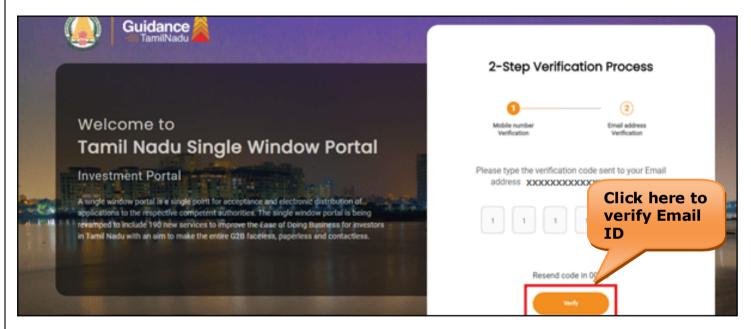

Figure 6. Email ID Verification

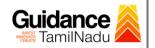

- After completion of the 2-Step Verification process, registration confirmation message will pop-up stating as 'Your registration was successful' (Refer Figure 7).
- 4) Registration process is completed successfully.

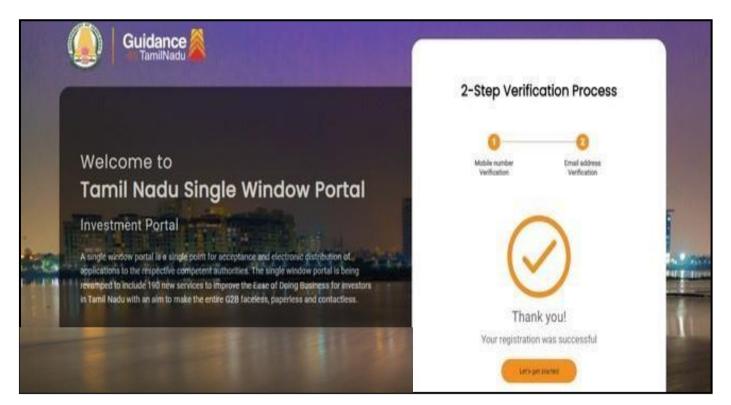

Figure 7. Registration Confirmation Pop-Up

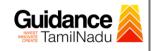

TNSWP – Application for Minor changes in Allopathic Drugs Sales Licence

## 4. Login

- 1) The Applicant can login to TNSWP with the Username and Password created during the registration process.
- Login to 2) Click on login button to enter TNSWP. TNSWP 4  $\rightarrow$ C ft tnswp.com/DIGIGOV/swp-tnswp.jsp QB ☆ Toll Free Number: 18002583878 Wednesday, 30 November 2022, 10:11 pm (IST) Operational Timings For Toll Free Number Industrial Helpline English 🗸 A Tamil Nadu Government Portal Visit Guidance Site 8:30 AM to 8:30 PM Email : helpdesk@investtn.in Legislation, Guidance Policies & Notifications Dashboard Help & Support Home About Us Clearances/Approvals Login Leading the Nation **##1 ##1** D\*#1 ##1 **##1** Best Performing State (India Today State of the State Award 2018, er of Factorie Number of Op SEZs in India Governance & Politicia Stability (N-SIPI 2019) International and Do Tourist Arrivals Numbe 2019 & 2020) ##2 ##2 \*#2 ##2 \*#2

 

 Sustainable Development Gools (SDG) Index 2020-21
 Second Largest Economy in India
 Best Governed State (Public Affairs Index 2020)
 Job Creation Under IBPS Scheme
 Growth, Innovation and Leadership Index 2019 (Frost & Sullivan)

 Tamil Nadu Single Window Portal is a one-stop portal for investors to electronically secure all business-related approvals/ licenses/ clearances/ NOCs in a timebound, transparent and hassle-free manner. The Tamil Nadu Single Window Portal covers 200+ services encompassing 40+ Government departments/ agencies with an aim to improve Ease of Doing Business (EoDB) for investors in Tamil Nadu, and make the G2B interface faceless, paperless and contactless

TN Single Window Fee Slab for Large Industries

Figure 8. Login

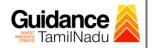

## 5. Dashboard Overview

- 1) When the applicant logs into TNSWP, the dashboard overview page will appear.
- 2) Dashboard overview is applicant-friendly interface for the applicant's easy navigation and to access various functionalities such as Menu bar, Status whether the application is Approved, Pending, Rejected and Data at-a glance on a unified point.

| A Tamil Nadu Government Portal   Thurs | sday, 1 December 2022, 10:42 am (IST) Visit Guidance Site Operational Timings For Toll Free Number - 8:30 AM to 8:30 PM Toll Free Number: 1800 Email : helpdesk@inves                                                                                                    |                          |
|----------------------------------------|----------------------------------------------------------------------------------------------------|--------------------------|
|                                        |                                                                                                    | 126 MS                   |
| Dashboard Overview                     | Combined Application Forms                                                                                                    |                          |
| Combined Application Form<br>(CAF)     | MURALIDHARAN, Interested in Starting a New Investment? Get Started                                                                                                    | New project              |
| List of Clearances                     | SHINEV         SAMPLE         PROJECT         WINDFLOW         Control           CAF ID: 108025         CAF ID: 103570         CAF ID: 103571         CAF ID: 103703                                                                                                    | TWINKLE 4                |
| Nnow Your Clearances (KYC)             | CAF ID: 103025         CAF ID: 103703         CAF ID: 103703           May 3, 2022 11:34:25 AM         Sep 28, 2021 12:18:57 PM         Sep 28, 2021 1:06:26 PM         Oct 4, 2021 11:58:15 AM           Approved         Approved         Approved         Approved         Approved | Oct 8, 2021 3:25:03 PM > |
| Track your application                 | Your Clearances Status Select Project/CAF ALMIGHTY *                                                                                                    |                          |
| Transaction                            | Pre-Establishment Pre-Operation Post-Operation                                                                                                    | ation                    |
| Ligilocker                             | Applied O 1<br>Approved O Pending O Rejected Down                                                                                                    | land encode Related Its  |
| Virtual Meeting                        | Clearance Name Department Name Lying with Officer Last updated Approved                                                                                                    | load consolidated list ← |

Figure 9. Dashboard Overview

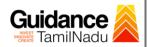

## 6. Combined Application Form (CAF)

- 1) Prior to applying for various clearances on TNSWP, the applicant must create a project by filling in the combined application form (CAF).
- 2) Click on Combined Application Form (CAF) from the menu bar on the left.
- 3) The details which are commonly required for applying various clearances are stored in Central Repository through CAF. So, whenever the applicant applies for various clearances for a specific project, the details stored in CAF gets auto populated in the application form which minimizes the time spent on entering the same details while filling multiple applications.
- 4) The Overview of the Combined Application Form (CAF) and the instructions to fill in the Combined Application Form (CAF) are mentioned in the below Figure.

5) Click on 'Continue' button to fill in the Combined Application Form.

| 🕘 Guidance 🙈                       | Combined Application                                                                                                    |                                        | <b>1</b> <sup>26</sup>                          |
|------------------------------------|----------------------------------------------------------------------------------------------------|----------------------------------------|-------------------------------------------------|
| Dashboard Overview                 | Form (CAF)                                                                                                    | Your combined o                        | pplication form                                 |
| Combined Application Form<br>(CAF) | Combined Application Form (CAF)                                                                                                    | All CAF                                | ~                                               |
| List of Clearances                 | The Combined Application Form (CAF) is a common form that enables investors to apply<br>for multiple department's services available on the Tamil Nadu Single Window Portal<br>(TNSWP) without the need to fill the same information repitatively. CAF is a pre-requisite for<br>applying for any clearance on TNSWP. | SHINEV                                 | Mercy<br>CAF ID : 107600                        |
| Know Your Clearances (KYC)         |                                                                                                    | May 3, 2022 11:34:25<br>AM<br>Approved | Apr 13, 2022 1:10:23<br>PM<br>Payment<br>Failed |
| Track your application             | Instructions for filling the CAF:                                                                                                    |                                        | Paynow                                          |
| Transaction                        | <ul> <li>The CAF requires details related to applicant, enterprise, promoter (s), investment and finance,<br/>employment, manufacturing/service proposed to be undertaken and energy and water use.<br/>Kindly ensure availability of all these information prior to filling the CAF details</li> </ul>               | VALLEY ČAF ID : 106903                 | TREASURE<br>CAF ID : 106738                     |
| Digilocker                         | <ul> <li>The following documents have to uploaded after filing the CAF details. Kindly ensure the<br/>availability of the same:</li> <li>Self certifications details</li> </ul>                                                                                                    | Mar 15, 2022 1:16:40<br>PM<br>Approved | Mar 8, 2022 11:52:11<br>AM<br>Approved          |
| Virtual Meeting                    | - Workflow                                                                                                    | CAREWELL                               | DILIGENCE                                       |
| Appointments                       | Continue                                                                                                    | Mar 2, 2022 11:03:46<br>AM<br>Approved | Feb 24, 2022 11:30:08<br>AM<br>Approved         |

## Figure 10. Combined Application Form (CAF)

Page 11 of 29

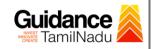

## 6.1 Sections of Combined Application Form

To complete the combined application form (CAF) the applicant has to fill
 7 Sections of CAF as displayed in Figure 11. (CAF payment tab will be displayed only for large enterprises).

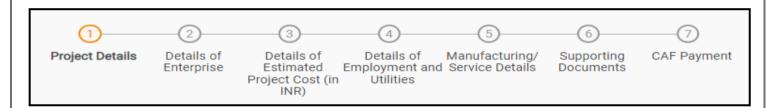

### Figure 11. Section of Combined Application Form (CAF)

2) After filling the CAF details, the applicant has to upload the requisite supporting documents under **'Section 6: Supporting Documents'** 

#### • Self-Certification:

- Download the template.
- Prepare the self-certification documents as per the instructions given in the template and upload.

### • Workflow:

- Prepare and upload the business process flow chart.
- After filling all the sections in combined application form (CAF), the applicant can submit the form.
- 4) When the applicant submits the combined application form (CAF), confirmation message will pop-up stating, 'Your request has been saved successfully' (Refer Figure 12).

| Guidance 🔏                         |                                                                                                    | <b>д то</b> то |
|------------------------------------|----------------------------------------------------------------------------------------------------|----------------|
| Dashboard Overview                 | (1)(2)(3)(4)(5)(6)(7)                                                                                                    |                |
| Combined Application Form<br>(CAF) | Project Details Details of Details of Details of Details of Supporting CAF Payr<br>Enterprise Estimated Employment and Manufacturing Documents<br>Information Itilities | ment           |
| List of Clearances                 | Your CAF details have been<br>successfully saved. Kindly review the<br>CAF fees amount and make<br>applicable payment to submit the                                     | Θ              |
| Know Your Clearances (KYC)         | CAF<br>Choose your preferred ree slap                                                                                                    |                |
| Track your application             | Amount to be paid (in INR)                                                                                                    |                |
| Transaction                        | 500000 Calculate Fee                                                                                                    |                |

### Figure 12. Combined Application Form (CAF)- Confirmation Message

### Note:

If the applicant belongs to large industry, single window fee would be applicable according to the investment in Plant & Machinery or Turnover amount. <u>Click here</u> to access the Single Window Fee Slab

Guidance

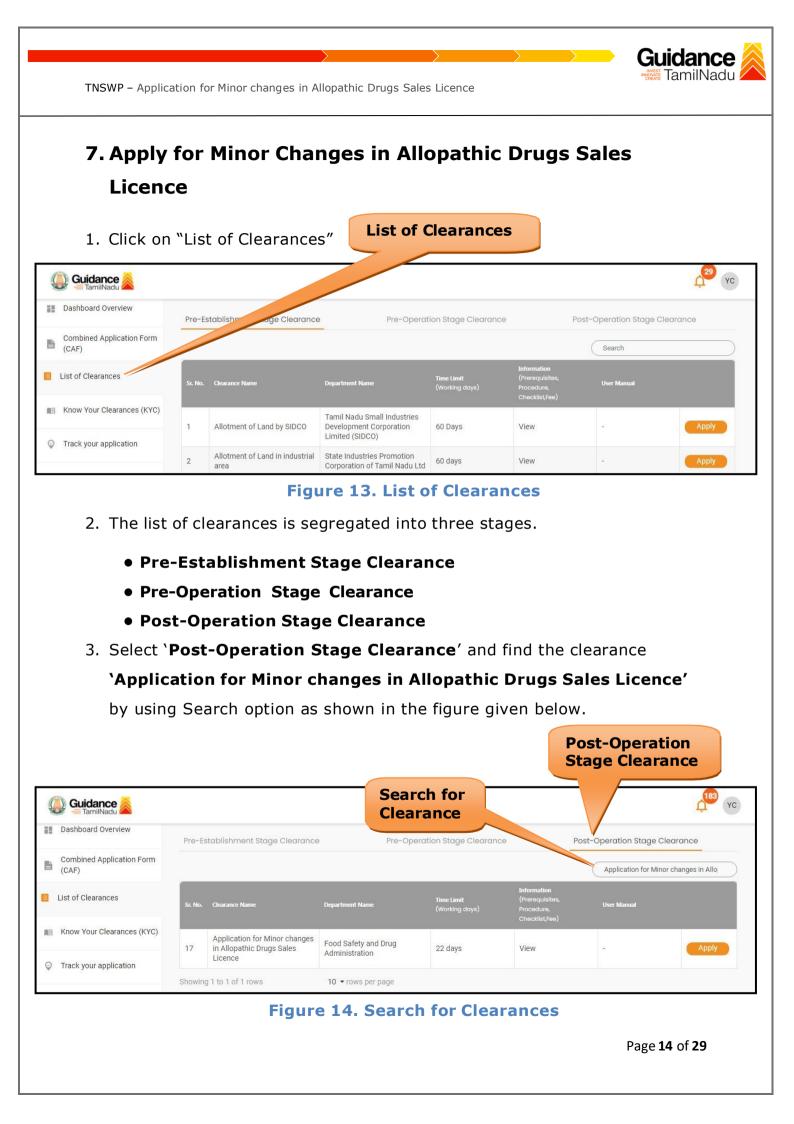

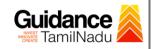

- Applicant can view information on workflow, checklist of supporting documents to be uploaded by the applicant and fee details. Click on 'view' to access the information (Refer Figure 15)
- 5. To apply for the clearance, click on 'Apply' to access the department application form (Refer Figure 15).
- 6. The Applicant can apply to obtain license for more than 1 establishment using a single login, but the applicant must create multiple Combined Application Form (CAF) for each of the establishment.

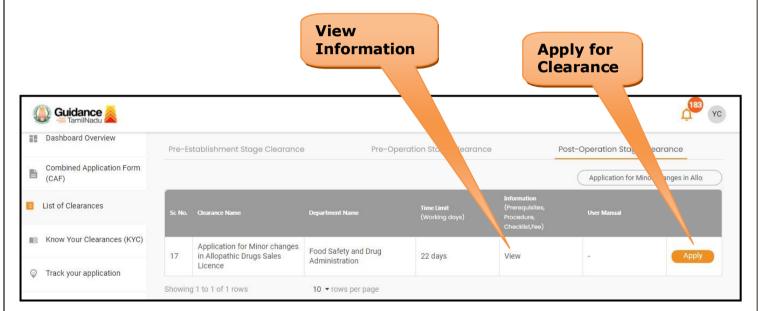

### Figure 15. Apply for Clearances

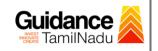

## **Application Form**

1) Enter the Existing Licence number

| Licence Details           |  | e |
|---------------------------|--|---|
| Existing License Number * |  |   |
| Existing License Number   |  |   |

## Figure 16. Existing Licence number

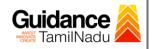

## 8. Filling the Application Form

 Applicant needs to fill all the details under the following 2 sections to complete the application.

## **A. Application From Details**

**B. Document Checklist** 

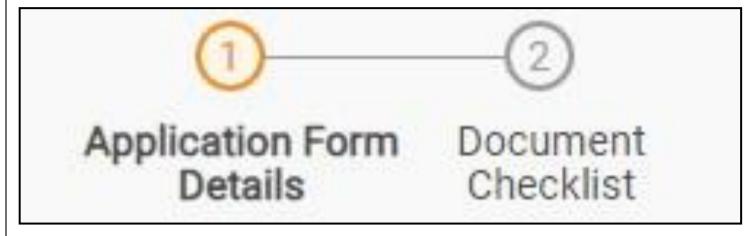

### Figure 17. Two Sections of Application From

### **B. Document Checklist**

- The following supporting documents need to be uploaded by the applicant as per the notes given.
- Maximum 10 MB Allowed (Only .DOC, .PDF, .XLS, .BMP, .GIF, .JPEG, .PNG, .PPTX, .DOCX, .XLSX, .ZIP, .KML are allowed).
- 3) In case of multiple documents, please upload them in zip format.

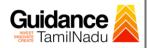

| Checklist  |                                                                                                    | $\Theta$                 |
|------------|----------------------------------------------------------------------------------------------------|--------------------------|
|            | mum 10 MB Allowed (Only .DOC, .PDF, .XLS, .BMP, .GIF, .JPEG, .PNG, .PPTX, .DOCX, .XLSX, se of multiple documents, please upload in zip format | .ZIP, .KML are allowed)  |
| Sr.<br>No. | Document Name                                                                                                    | Attach Document          |
| 1          | Encumbrance Certificate or Property Tax Receipt or Sale Deed<br>Copy of Building or Equivalent Document                                       | PDF<br>Registration.pdf  |
| 2          | Residence Proof (Rental Agreement or Lease Agreement, Passport, Aadhaar Card (UID))                                                           | PDF<br>Registration.pdf  |
| 3          | Letter of Authorisation or Board Resolution                                                                                                   | PDF<br>Redistration. Ddf |
| 4          | ✓ Legal Tenancy Affidavit                                                                                                    | PDF                      |

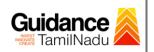

| 5  | ✓ Purchase Bill of Refrigerator, Air Conditioner and Generator and<br>its working condition or installation certificate<br>(Kindly upload all the documents in a single zip file) | PDF<br>Registration.pdf              |
|----|----------------------------------------------------------------------------------------------------|--------------------------------------|
| 6  | Existing Licence Copy                                                                                                    | PDF<br>Registration.pdf              |
| 7  | Blue Print of the Plan of the Premises Duly Signed by Licenced Surveyor and the Applicant                                                                                         | Drag & Drop Browse Files OlgiLooke   |
| 9  | Other Documents                                                                                                    | Drag & Drop Browse Files DigiLook    |
| 10 | Latest Renewal Certificate Copy or Retention Fees Paid Receipt / Challan Copy                                                                                                    | Drag & Drop (Browse Files) (DigiLook |
| 11 | Document supporting change in Pincode (Certification from the<br>local post office regarding the change in Pincode / Orde<br>from the concerned postal Authority)                 | tton'                                |
|    |                                                                                                    |                                      |

## Figure 18. Document Checklist

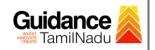

## 9. Payment Process

 Click on 'Save' button a unique 'Token Id' would be generated with a pop-up message.

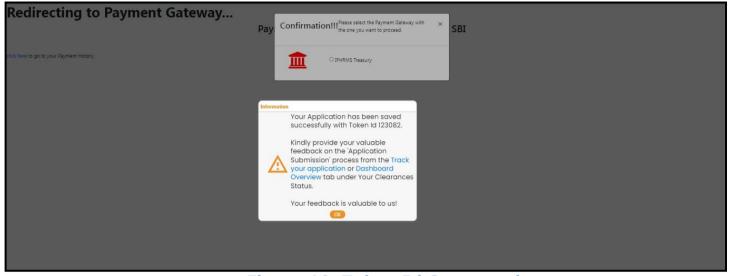

Figure 19. Token Id Generated

- The Applicant has the provision to make the payment by using "IFHRMS Treasury" Payment gateway.
- Click on 'Ok' button, IFHRMS Payment Gateway screen would appear, click on Radio button 'IFHRMS Treasury'.

| Redirecting to Paymen                     | Pay Confirmation!!! <sup>Please select the Payment Gateway with</sup> × SBI |                             |
|-------------------------------------------|-----------------------------------------------------------------------------|-----------------------------|
| dlick here to go to your Payment History. | IFHRMS Treasury                                                             |                             |
|                                           |                                                                             |                             |
|                                           | Figure 20. Payment Process                                                  |                             |
|                                           |                                                                             | Page <b>20</b> of <b>29</b> |

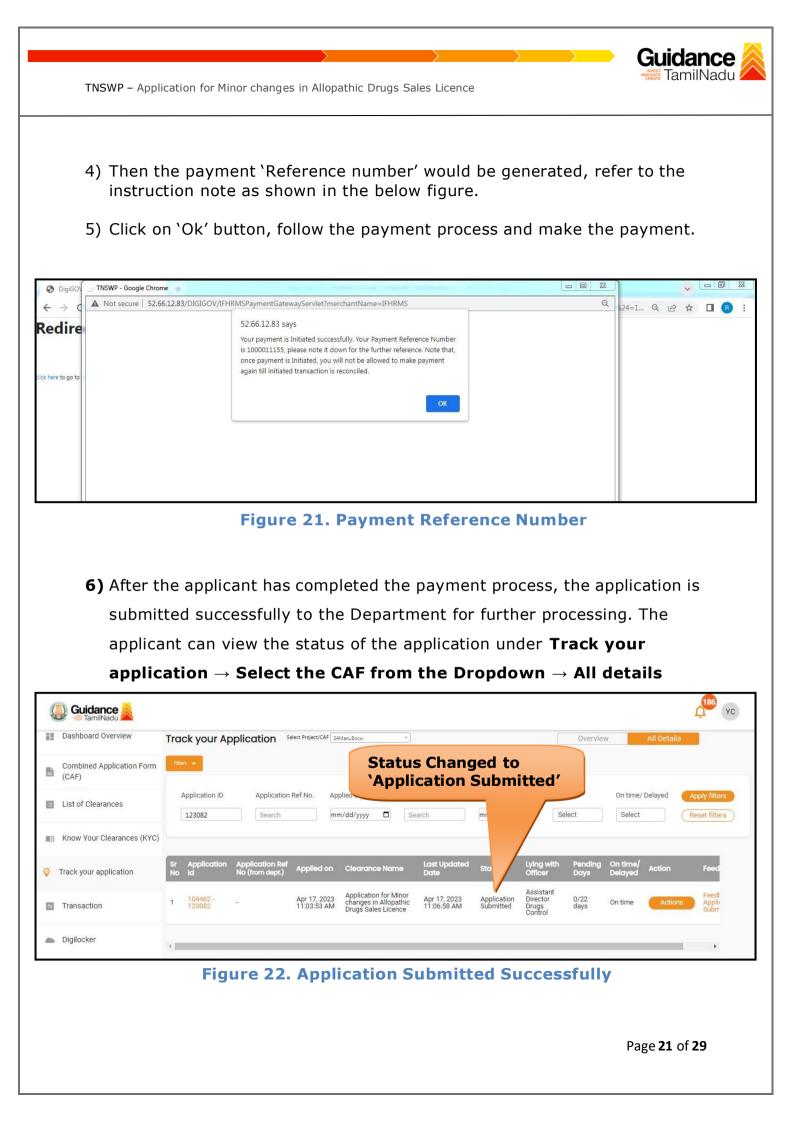

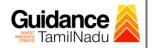

## **10.** Track Your Application

- After submitting the application, a unique 'token ID' would be generated. Using the 'Token ID' the Applicant can track the status of clearances by clicking on 'Track your application' option.'
- 2) Applicant to choose the name of the project created during CAF from the dropdown 'Select project / CAF' displayed at the top of the page.

#### Track your application – Overview option

By clicking on 'Overview' tab, Applicant can view the count of various clearance statuses as follows.

- Total Pending Clearances
- Total Approved Clearances
- **Total Rejected Clearances** application 186 YC ( Guidance Dashboard Overview Track your Application Select Project/CAF 24ManuBocw Overview Combined Application Form **Track Your Application** 睯 (CAF) Application ID Last Updated Date ice Name Status On time/ Delayed List of Clearances 123082 mm/dd/yyyy Search mm/dd/yyyy Select Select Reset filters Know Your Clearances (KYC) Last Upde tion Ref n dept.) Lying with On tim App Id Penc Track your application Assistant Director Drugs Control Application for Minor changes in Allopathic Drugs Sales Licence 104462 123082 Apr 17, 2023 11:03:53 AM Apr 17, 2023 11:06:58 AM Application Submitted 0/22 days Transaction Digilocker 4

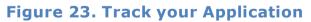

**Overview of** 

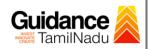

All

TNSWP – Application for Minor changes in Allopathic Drugs Sales Licence

### • Track your application – 'All details' Option

By clicking on **'All details'** tab, Applicant can view the following statuses of the list of clearances applied for the specified project.

- Applied on
- Last updated date
- Status of the application
- Lying with officer
- Pending days
- On time / Delayed Action

| Guidance 🔏                         |                                        |                                    |                                                                  |                                   |                          |                                           |                 |                     |             | <b>186</b>                     |
|------------------------------------|----------------------------------------|------------------------------------|------------------------------------------------------------------|-----------------------------------|--------------------------|-------------------------------------------|-----------------|---------------------|-------------|--------------------------------|
| Dashboard Overview                 | Track your Applica                     | select Project/CAF                 | 24ManuBocw                                                       | •                                 |                          |                                           | Overvie         | W                   | All Details |                                |
| Combined Application Form<br>(CAF) | Filters 👻                              |                                    |                                                                  |                                   |                          |                                           |                 |                     |             |                                |
| List of Clearances                 |                                        |                                    | Applied on<br>mm/dd/yyyy 📋                                       | Clearance Name                    | Last Updated             | Date Stati                                |                 | On time/            |             | Apply filters<br>Reset filters |
| Know Your Clearances (KYC)         |                                        |                                    |                                                                  |                                   |                          |                                           |                 |                     |             |                                |
| Track your application             | Sr Application Applic<br>No Id No (fro | cation Ref<br>om dept.) Applied or | n Clearance Name                                                 | Last Updated<br>Date              | Status                   | Lying with<br>Officer                     | Pending<br>Days | On time/<br>Delayed | Action      | Feed                           |
| Transaction                        | 1 104462 -<br>123082 -                 | Apr 17, 202<br>11:03:53 AM         | Application for Min<br>changes in Allopath<br>Drugs Sales Licenc | or Apr 17, 2023<br>ic 11:06:58 AM | Application<br>Submitted | Assistant<br>Director<br>Drugs<br>Control | 0/22<br>days    | On time             | Actions     | Feedt<br>Applia<br>Subr        |
| Digilocker                         | 4                                      |                                    |                                                                  |                                   |                          |                                           |                 |                     |             | +                              |

### Figure 24. 'All details' tab

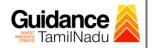

## **11.** Query Clarification

- After submitting the application to the Drugs department, the concerned officer reviews the application and if there are any clarifications required, the concerned officer would raise a query to the applicant.
- 2) Applicant would receive an alert message through Registered SMS/Email.
- 3) Applicant could go to 'Track your application' option and view the query under action items under the 'All Details' Tab.
- Applicant could view the status as 'Need Clarification' under the 'Status' column. Click on 'Action' button to respond the query as shown in the below figure.

|       | Dashboard Overview                 | Tra      | ck your Ap               | plication se                       | lect Project/CAF            | ManuBocw                                                     | *                             |                           |                       |                                           | Overview        | A                     | ll Details |               |
|-------|------------------------------------|----------|--------------------------|------------------------------------|-----------------------------|--------------------------------------------------------------|-------------------------------|---------------------------|-----------------------|-------------------------------------------|-----------------|-----------------------|------------|---------------|
| à     | Combined Application Form<br>(CAF) | Filte    | 15 💌                     |                                    |                             |                                                              |                               | Nee                       | d<br>ificati          | 0.7                                       |                 |                       |            |               |
| 3     | List of Clearances                 | (        | Application ID<br>123082 | Application<br>Search              |                             | plied on<br>m/dd/yyyy 🗖                                      | Clearance<br>Search           |                           | 1/dd/yyyy             | tus<br>Select                             |                 | On time/ De<br>Select | _          | opply filters |
| (III) | Know Your Clearances (KYC)         |          |                          |                                    |                             |                                                              |                               |                           |                       |                                           |                 |                       |            |               |
|       | Track your application             | Sr<br>No | Application<br>Id        | Application Ref<br>No (from dept.) | Applied on                  | Clearance Nam                                                |                               | st Updated<br>ste         | tatus                 | Lying with<br>Officer                     | Pending<br>Days | On time/<br>Delayed   | Action     | Fe            |
| -     | Transaction                        | 1        | 104462 -<br>123082       | 1211                               | Apr 17, 2023<br>11:03:53 AM | Application for Mi<br>changes in Allopa<br>Drugs Sales Licen | inor Aj<br>ithic Aj<br>ice 12 | or 17, 2023<br>::13:32 PM | Need<br>Clarification | Assistant<br>Director<br>Drugs<br>Control | 0/22<br>days    | On time               | Actions    | -             |
|       | Digilocker                         |          |                          |                                    |                             |                                                              |                               |                           |                       |                                           |                 |                       |            |               |

### Figure 25. Need Clarification

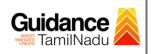

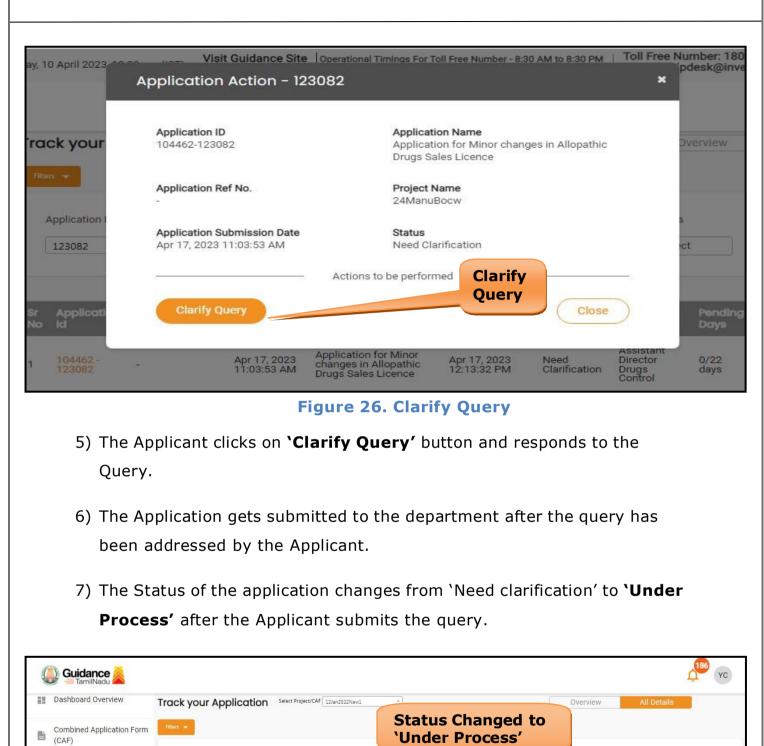

| E  | List of Clearances         |          | Application ID     |                     | plication R<br>earch |                             | nm/dd/yyyy                                            | Clearan                 |                             | Last U<br>mm/d   | Status<br>Select                       |                 | On time/ Del        | _        | et filters |
|----|----------------------------|----------|--------------------|---------------------|----------------------|-----------------------------|-------------------------------------------------------|-------------------------|-----------------------------|------------------|----------------------------------------|-----------------|---------------------|----------|------------|
| 10 | Know Your Clearances (KYC) |          |                    |                     |                      |                             |                                                       |                         |                             |                  |                                        |                 |                     |          |            |
| Q  | Track your application     | Sr<br>No | Application<br>Id  | Applica<br>No (from | tion Ref<br>1 dept.) | Applied on                  | Clearance Na                                          | me                      | Last Updated<br>Date        | <sup>I</sup> s s | Lying with<br>Officer                  | Pending<br>Days | On time/<br>Delayed | Action   | Fe         |
| 5  | Transaction                | 1        | 104462 -<br>123082 | 8                   |                      | Apr 17, 2023<br>11:03:53 AN | Application for<br>changes in Allo<br>Drugs Sales Lic | Minor<br>bathic<br>ence | Apr 17, 2023<br>12:26:22 PM | Under<br>Process | Assistant<br>Director<br>Drugs Control | 0/22<br>days    | On time             | Actions  | -          |
|    |                            |          |                    | Fi                  | gur                  | e 27                        | . Applic                                              | atio                    | on unc                      | ler P            | rocess                                 |                 |                     |          |            |
|    |                            |          |                    |                     |                      |                             |                                                       |                         |                             |                  |                                        |                 | Page                | 25 of 29 | )          |

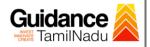

## **12. Inspection Schedule**

- 1) The Drug Inspector of Drugs department schedules the date of appointment for inspection to be done for the specified institution.
- 2) After the Inspection gets completed, the Drug Inspector submits the Inspection report.
- 3) The Applicant has the provision to view the Scheduled Inspection details

| 💭 Guidance 属                    | L <sup>186</sup> VC                                                                                                    |
|---------------------------------|----------------------------------------------------------------------------------------------------|
| Dashboard Overview              | Track your Application Select Project/CAF 12Jan2022New1 * Overview All Details                                                                                                    |
| Combined Application Form (CAF) | Text  Inspection Scheduled                                                                                                    |
| List of Clearances              | Application ID Application Ref No. Applied on Clearance Name ds On time/ Delayed Apply filters                                                                                                    |
| Know Your Clearances (KYC)      |                                                                                                    |
| Orack your application          | Sr Application Application Ref Applied on Clearance Name Last Updated stus Lying with Pending On time/ Action Fe<br>No Id No (from dept.) Applied on Clearance Name Date Strus Officer Days Delayed |
| Transaction                     | 1 104462 - Apr 17, 2023<br>123082 - Apr 17, 2023 Application for Minor changes in Allopathic Drugs Sales Licence 12:18:51 PM Scheduled Inspector days On time Actions -                             |

### **Figure 18. Inspection Scheduled**

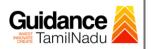

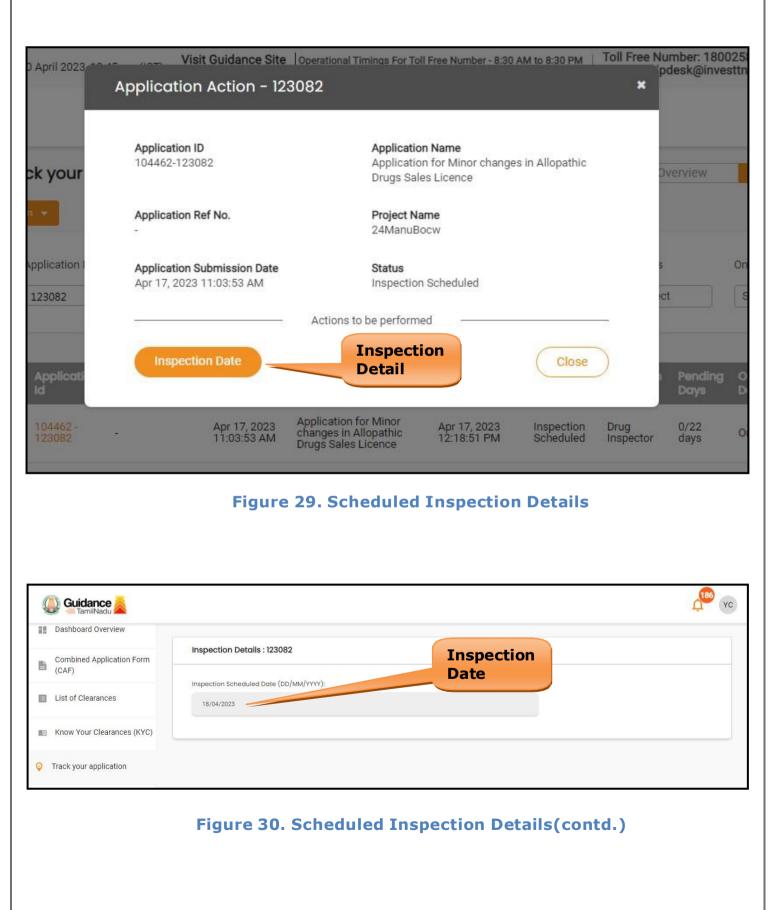

Page 27 of 29

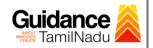

## **13.** Application Processing

 The Department scrutinizes and reviews the application and updates the status as "Approved" or "Rejected".

|    | Guidance                           |          |                    |                                    |                             |                                                                 |                                    |          |                                           |                 |                     |             | <b>186</b>                        |
|----|------------------------------------|----------|--------------------|------------------------------------|-----------------------------|-----------------------------------------------------------------|------------------------------------|----------|-------------------------------------------|-----------------|---------------------|-------------|-----------------------------------|
| 11 | Dashboard Overview                 | Trac     | ck your Ap         | plication se                       | elect Project/CAF           | 2Jan2022Newl                                                    | •                                  |          |                                           | Overvie         | W                   | All Details |                                   |
|    | Combined Application Form<br>(CAF) | Filter   | rs 🔻               |                                    |                             |                                                                 |                                    | roved    |                                           |                 |                     |             |                                   |
|    | List of Clearances                 |          | Application ID     | Application<br>Search              | (                           | pplied on<br>m/dd/yyyy □                                        | Clearance Name                     |          | Date Stat                                 | tus             | On time/            |             | Apply filters<br>Reset filters    |
|    | Know Your Clearances (KYC)         |          |                    |                                    |                             |                                                                 |                                    |          |                                           |                 |                     |             |                                   |
| 2  | Track your application             | Sr<br>No | Application<br>Id  | Application Ref<br>No (from dept.) | Applied on                  | Clearance Name                                                  | Last Updated<br>Date               | St s     | Lying with<br>Officer                     | Pending<br>Days | On time/<br>Delayed | Action      | Feedl                             |
| 4  | Transaction                        | 1        | 104462 -<br>123082 | 721                                | Apr 17, 2023<br>11:03:53 AM | Application for Min<br>changes in Allopat<br>Drugs Sales Licenc | or Apr 17, 2023<br>hic 12:35:07 PM | Approved | Assistant<br>Director<br>Drugs<br>Control | 0/22<br>days    | On time             | Actions     | Feedb<br>Applic<br>Proce<br>Feedb |
|    | Digilocker                         |          |                    |                                    |                             |                                                                 |                                    |          |                                           |                 |                     |             | Applic<br>Subm                    |

#### **Figure 31. Application Processed**

- 2) If the application is 'Approved' by the Department, the applicant can
  - download the Approval Certificate under 'Track your application >

'Action' button -> Approval Certificate (Refer Figure 32)

| Application ID<br>104462-123082                         | Application Name<br>Application for Minor changes in Allopathic<br>Drugs Sales Licence |
|---------------------------------------------------------|----------------------------------------------------------------------------------------|
| Application Ref No.                                     | Project Name<br>24ManuBocw                                                             |
| Application Submission Date<br>Apr 17, 2023 11:03:53 AM | Status<br>Approved<br>Certificate                                                      |
| Approval Certificate                                    | Feedback - Application Processing                                                      |
| Feedback - Appl                                         | ication Submission Close Control                                                       |

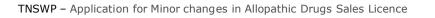

 If the application is 'Rejected' by the Department, the applicant can view the rejection remarks under the Actions Tab by the department. Applicant has to create a fresh application if the application has been rejected. (Refer Figure 33)

| Q | Guidance                           |                                                                               |                                    |                             |                                                           |                                         |                                      |                                           |                 |                     |           | yc 👫                        |
|---|------------------------------------|-------------------------------------------------------------------------------|------------------------------------|-----------------------------|-----------------------------------------------------------|-----------------------------------------|--------------------------------------|-------------------------------------------|-----------------|---------------------|-----------|-----------------------------|
|   | Dashboard Overview                 | Track your Application Select Project/CAF 12Jan2022New1  Overview All Details |                                    |                             |                                                           |                                         |                                      |                                           |                 |                     |           |                             |
| 4 | Combined Application Form<br>(CAF) | Rejected Status                                                               |                                    |                             |                                                           |                                         |                                      |                                           |                 |                     |           |                             |
|   | List of Clearances                 | Application ID                                                                | Application Re                     |                             | pplied on<br>m/dd/yyyy 🗖                                  | Clea<br>Search                          | m/dd/yyyy                            | / 🗖 🛛 SI                                  | elect           | On time/            | / Delayed | Apply filters Reset filters |
|   | Know Your Clearances (KYC)         |                                                                               |                                    |                             |                                                           |                                         |                                      |                                           |                 |                     |           |                             |
| Q | Track your application             | Sr Application<br>No Id                                                       | Application Ref<br>No (from dept.) | Applied on                  | Clearance Nam                                             | e Last Upd<br>Date                      | atea tatus                           | Lying with<br>Officer                     | Pending<br>Days | On time/<br>Delayed | Action    | Feedl                       |
| 4 | Transaction                        | 1 104462 -<br>123082                                                          | -                                  | Apr 17, 2023<br>11:03:53 AM | Application for M<br>changes in Allop<br>Drugs Sales Lice | nor Apr 17, 20<br>thic 12:35:07 I<br>ce | Apr 17, 2023<br>12:35:07 PM Rejected | Assistant<br>Director<br>Drugs<br>Control | 0/22<br>days    | On time             | Actions   | Feedb                       |
| - | Digilocker                         |                                                                               |                                    |                             |                                                           |                                         |                                      |                                           |                 |                     |           | Applic<br>Subm              |

Figure 33. Rejected Status

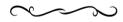

Guidance